# Business Energy Saving Incentives (BESI) Alliance of Energy Professionals User Guide

This user guide is intended for Alliance contractors and distributors who use the BESI online application.

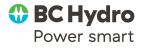

## **Table of Contents**

| Table of Contents                                                 | 3  |
|-------------------------------------------------------------------|----|
| Registration and login                                            | 4  |
| Application scenarios                                             |    |
| Your BESI dashboard                                               | 5  |
| List of applications                                              | 6  |
| e.Catalog                                                         |    |
| Application process                                               | 8  |
| Step 1: Contact information                                       |    |
| <ul> <li>Step 2: Installer and distributor information</li> </ul> | 12 |
| <ul> <li>Step 3: Facility and installation details</li> </ul>     |    |
| Step 4: Submit Application                                        |    |
| Step 5: Submit declaration Error! Bookmarl                        |    |

Lighting controls only application ... Error! Bookmark not defined.

## **Registration and login**

Contractors and distributors are emailed their login information (user ID and password) for BESI when they register with the Alliance of Energy Professionals. Contact the Power Smart Alliance at <u>alliance@bchydro.com</u> if you have questions.

Enter the provided user ID and password to login to BESI:

| Business Energy Saving Inc        | centives Login    |
|-----------------------------------|-------------------|
| User ID                           |                   |
| Password                          |                   |
| Log In                            |                   |
| Forgot your User ID / Passwor     | d?                |
| Click here to retrieve your passw |                   |
| Call: 604-522-4713 or 1-866-522   |                   |
| Monday - Friday, 8:00am - 4:30p   | m Pacific Time    |
| Not a registered user?            |                   |
| Click here to register            |                   |
| New User?                         |                   |
| Refer to the easy step-by-step u  | ser guides below: |
| Customer user guide               |                   |
| Alliance user guide               |                   |

## **Application scenarios**

Alliance members can access a BESI application one of two ways:

| Scenario                                                                   | How to start an application                                                                              | Alliance Role                                                                                                    |
|----------------------------------------------------------------------------|----------------------------------------------------------------------------------------------------|----------------------------------------------------------------------------------------------------|
| <ol> <li>Contractor /<br/>Distributor initiated<br/>application</li> </ol> | Customer PIN                                                                                             | Complete Step 1 through 5 of the application, and submits the application to BC Hydro on behalf of the customer.                                                                                                    |
| 2. Customer initiated application                                          | Customer will start the<br>application. Application<br>will appear under your<br>:List of Applications". | Complete the technical portion of Step 3<br>and 5 of the application on behalf of the<br>customer. The customer completes the<br>remainder of the application and<br>submits it to BC Hydro.<br>*Lighting controls only applications can<br>only be accessed via a customer<br>initiated application |

## Your BESI dashboard

Once you login to BESI, you will see the "Program Information" page. This page houses several important functions, categorized into several sections:

| Section                         | Description                                                                                                    |  |  |
|---------------------------------|----------------------------------------------------------------------------------------------------|--|--|
| Enter PIN                       | <b>For contractor / distributor initiated applications only</b> , enter the customer's PIN to create an application on their behalf. Your customer must generate the PIN using their own BESI account, and then forward their PIN to you. |  |  |
| List of Applications and Status | Your past and present BESI projects (both contractor and customer initiated) are listed in this section. You may:                                                                                                    |  |  |
|                                 | Edit or remove an application that has not been submitted                                                                                                    |  |  |
|                                 | View a submitted application                                                                                                    |  |  |
|                                 | Remove a contractor / distributor initiated application only                                                                                                    |  |  |
| BESI Menu                       | Located on the right-hand side of the page, the BESI Menu provides<br>you with quick links to the following pages, no matter where you are<br>in the application:                                                                         |  |  |
|                                 | List of Applications                                                                                                    |  |  |
|                                 | (View all BESI applications associated with this account.)                                                                                                    |  |  |
|                                 | e.Catalog     (Reference to eligible configurations and products.)                                                                                                    |  |  |
|                                 | Terms & Conditions                                                                                                    |  |  |
|                                 | Log Out of BESI                                                                                                    |  |  |

|                                                                                                    | POWER SMART EXPRESS                                                                                                    |
|----------------------------------------------------------------------------------------------------|----------------------------------------------------------------------------------------------------|
| Program Information                                                                                                    | List of Applications                                                                                                    |
| Only approved products as listed on BC Hydro's e.Catalog are eligible for incentives. Project declaration must be submitted within 12 months of email approval confirmation date.                     | e.Catalog                                                                                                    |
| Enter PIN                                                                                                    | Terms & Conditions                                                                                                    |
|                                                                                                    | Log Out Power Smart<br>Express                                                                                                    |
| Enter a Customer's PIN to add a new application Start an Application                                                                                                    |                                                                                                    |
|                                                                                                    | For More Information                                                                                                    |
| Status KAM  Application Received to                                                                                                    | Hours of Operation<br>Monday to Friday,<br>8am-4:30pm Pacific Time<br>Phone In Lower Mainland<br>604-522-4713<br>Other areas, call toll free |
| File Number Filter                                                                                                    | 1-866-522-4713                                                                                                    |
| List of applications                                                                                                    | Email:<br>incentives@bchydro.com                                                                                                    |
| This section lists all of the Power Smart Express applications that you have started, or were assigned to you by your customer. Click on the appropriate application to edit the application details. |                                                                                                    |
| Application<br>Name     Customer Name     Status     Edit / Remove / View<br>Application                                                                                                    |                                                                                                    |
| PSPX140358 First Name Last Name Application Accepted View                                                                                                    |                                                                                                    |

## List of applications

Your past and present BESI projects are listed in this section. You may:

- Edit or remove an application that has not been submitted
  - An application can only be removed if it was initiated by you and not your customer
- View a submitted application
- If your customer initiated the application and designated you as their chosen Alliance member, the application will appear in this section.

This list also provides you with a high-level overview of each project, including:

- The application number
- The customer that the application is for
- The current status of the application

## e.Catalog

<u>e.Catalog</u> lists all the configurations and products that are eligible for Business Energy Saving Incentives. Although you may find your desired product in e.Catalog, you must ensure that it is eligible for the specific configuration that you plan to retrofit. Otherwise, your customer's incentive may be jeopardized.

#### Note:

The configurations and energy efficient products that you select for your project must be listed in e.Catalog to be eligible for incentives.

## Application process

The BESI application is divided into five steps. Your access to these steps depends on how an application is initiated:

| Description                                                                       | Contractor /<br>Distributor initiated<br>application | Customer<br>initiated<br>application |
|-----------------------------------------------------------------------------------|------------------------------------------------------|--------------------------------------|
| 1. Contact information                                                            | $\checkmark$                                         |                                      |
| 2. Installer and distributor information                                          | $\checkmark$                                         |                                      |
| <ol> <li>Facility and installation details, and project<br/>financials</li> </ol> |                                                      |                                      |
| Facility and installation details                                                 |                                                      |                                      |
| <ul> <li>Add facilities</li> </ul>                                                | $\checkmark$                                         |                                      |
| <ul> <li>Select existing and new configurations</li> </ul>                        | $\checkmark$                                         | $\checkmark$                         |
| Project financials                                                                | $\checkmark$                                         | $\checkmark$                         |
| 4. Submit application for pre-approval*                                           | $\checkmark$                                         |                                      |
| 5. Submit declaration**                                                           |                                                      |                                      |
| Installation details                                                              | $\checkmark$                                         | $\checkmark$                         |
| <ul> <li>Invoice and supporting documentation<br/>information</li> </ul>          | $\checkmark$                                         |                                      |

✓ indicates Alliance of Energy Professionals responsibility

\*Projects may be selected for a site inspection after the application is submitted in Step 4 ("Presite inspection") and/or after the declaration is submitted in Step 5 ("Post- site inspection").

\*\*The "traffic light" indicators at the top of the page shows you which step you are currently working on, and which steps have been completed. The first four steps must be complete (green) before an application can be submitted to BC Hydro. Step 5 can only be completed after the retrofit work has been done.

| Progress S<br>1 2 | Steps<br>3 4 5<br>• • •                  | ⊖ You are he                                                                                                    | ere 🔎 Filled in 🔎 Not completed |
|-------------------|------------------------------------------|----------------------------------------------------------------------------------------------------|---------------------------------|
| Applica           | tion Number PSP                          | X140350 - Test                                                                                                    |                                 |
| Comple            | te the following steps bet               | fore submitting your application.                                                                                                    |                                 |
| Step 1            | Contact<br>Information                   | Test Test<br>jennifer.shum@bchydro.om                                                                                                  | Edit                            |
| Step 2            | Installer                                | Installer Type: BC Hydro Approved Contract                                                                                             | ctor Edit                       |
|                   |                                          | Name: Tanya P Test Contractor                                                                                                    |                                 |
|                   | Distributor<br>(optional)                |                                                                                                    | Add                             |
|                   | Note: A Distributor<br>lighting measures | ID will be required at Declaration (Step 5) f                                                                                          | for all applications involving  |
| Step 3            | Facility Installation<br>Details         |                                                                                                    | Add Facility                    |
|                   | This project will say                    | ve an estimated 0 kWh.                                                                                                    |                                 |
|                   | Send Email                               |                                                                                                    | Send                            |
|                   | Please re-calculate                      | incentive after you update the facility install                                                                                        | ation details.                  |
|                   | Project Cost                             | \$ 0.00                                                                                                    | Calculate Incentives            |
|                   |                                          | l not include applicable taxes<br>les material, labour and permits.                                                                    |                                 |
|                   | Applicable Tax Am                        | ount S                                                                                                    |                                 |
|                   | project is reflected.                    | CULATE INCENTIVES" to ensure that any<br>Estimated incentives are not legally binding<br>cation status is "Application Accepted". To e | until an agreement is in        |
| Step 4            | Submit Application                       |                                                                                                    | Submit                          |
| Step 5            | Submit Declaration                       | Not available for Submission                                                                                                    |                                 |
|                   | Deadline<br>Extension                    | You cannot request an extension at this time.                                                                                          |                                 |
|                   | Send Email                               | You cannot send emails at this time.                                                                                                   |                                 |

## **Step 1: Contact information**

- ✓ Contractor / Distributor initiated application
- x Customer initiated application

Step 1 requires the contact information for the following parties. Click "Edit" next to Step 1 to access this section of the application.

| Γ | Step 1 | 0           |                          |      |
|---|--------|-------------|--------------------------|------|
| l | Step 1 | Contact     | Test Test                | Edit |
|   |        | Information | jennifer.shum@bchydro.om |      |
|   |        |             |                          |      |

Some fields are pre-populated based on registration information:

| Alliance Contact    | The Alliance member's primary contact for this particular application.<br>All emails that pertain to this application will be delivered to this<br>individual. You can edit these fields.                                                                                          |
|---------------------|----------------------------------------------------------------------------------------------------|
| Application Contact | The primary customer contact for this particular application. All emails<br>that pertain to this application will be delivered to this individual. You<br>cannot edit these fields. Your customer can update this section of the<br>application by logging into their own account. |
| Incentive Recipient | Who and where the incentive cheque should be mailed to. You cannot<br>edit these fields. Your customer can update this section of the<br>application by logging into their own account.                                                                                            |

| All fields must                 | be completed                |                  |           |                                                                                                    |
|---------------------------------|-----------------------------|------------------|-----------|----------------------------------------------------------------------------------------------------|
| Power Smart Al                  | lliance Contact             | Information re   | egarding  | this application will be sent to the contact shown below.                                                                                                    |
| Contact First Name              |                             | Tanya            |           |                                                                                                    |
| Contact Last Na                 | ime                         | Ρ                |           |                                                                                                    |
| Contact Compa                   | ny                          | Tanya P Test (   | Contracto |                                                                                                    |
| Phone                           |                             | 604-453-0000     |           | Format: 604-555-1212                                                                                                    |
| Email                           |                             | test@test.com    | 1         |                                                                                                    |
| Application Con                 | ataet Inform                | nation regarding | this appl | ication will be sent to the contact shown below.                                                                                                    |
| Contact First N                 | ame Test                    |                  |           |                                                                                                    |
| Contact Last Na                 | me Test                     |                  |           |                                                                                                    |
| Title                           | Energy                      | y Manager        |           |                                                                                                    |
| Contact Compa                   | ny BC Hy                    | dro              |           |                                                                                                    |
| Phone                           |                             |                  | Forma     | t: 604-555-1212                                                                                                    |
| Fax                             |                             |                  | Forma     | t: 604-555-1212                                                                                                    |
| Cell                            |                             |                  | Forma     | t: 604-555-1212                                                                                                    |
| Email                           | inifer.s                    | hum@bchydro.c    | c         |                                                                                                    |
| Incentive<br>Recipient<br>Legal | below. If you               | would like your  | incentiv  | <ul> <li>the Account Holder or the Legal Property Owner show<br/>e cheque mailed to an address that is different from your<br/>le mailing address here.</li> </ul> |
| Company<br>Name                 | BC Hydro And                | Pwr Auth         |           |                                                                                                    |
| Legal Tenant<br>Name            |                             |                  |           |                                                                                                    |
| Care Of (c/o)<br>Name           | Test Test<br>(eg: Contact 1 | Name or Proper   | rty Mana  | gement Company)                                                                                                    |
| Suite #                         |                             |                  |           |                                                                                                    |
| Street Address                  | 4555 Kingswa                | у                |           |                                                                                                    |
| City                            | Burnaby                     |                  |           |                                                                                                    |
| Country                         | Canada                      | Ŧ                | ]         |                                                                                                    |
| Province /<br>State             | British Colum               | bia              | •         |                                                                                                    |
| Postal / Zip<br>Code            | V5H 4T8                     |                  |           |                                                                                                    |
| Taxes<br>Applicable?            | Yes 🔘 No 🎯                  | 0                |           |                                                                                                    |
| GST #                           |                             | Tena             | ants shou | ld provide their GST #                                                                                                    |
|                                 |                             |                  | . 1 1'    | - 11- terrer I form to ant here a COT much on the                                                                                                    |
|                                 |                             |                  |           | cable taxes. If you do not have a GST number, the<br>n the total incentive amount.                                                                                 |

Click "Save" to return to the Application Summary page.

## **Step 2: Installer and distributor information**

- ✓ Contractor / Distributor initiated application
- x Customer initiated application

Step 2 requires the details of the contractor and distributor who are installing your project.

| Step 2 | Installer                               | Installer Type: BC Hydro Approved Contractor                      | Edit         |
|--------|-----------------------------------------|-------------------------------------------------------------------|--------------|
|        |                                         | Name: Tanya P Test Contractor                                     |              |
|        | Distributor<br>(optional)               |                                                                   | Add          |
|        | Note: A Distributo<br>lighting measures | r ID will be required at Declaration (Step 5) for all application | is involving |

### Installer

If you are the installer, this section is pre-populated with your Alliance ID. To view, click the "Edit" button that corresponds to the Installer section of Step 2.

If you are the distributor, there are three options when it comes to selecting an installer:

- 1. Alliance member
- 2. Internal non-certified employee
- 3. Internal staff electrician/journeyman

Select the installer using the radio button, and complete the fields applicable to your selection. An Alliance ID is required if you select an Alliance member to install your project. The name of the Alliance installer will appear once you save this page and return to the Application Summary.

| PSPX140363 / Select an Installer                                                                            |                                                                                                    |  |  |  |  |
|----------------------------------------------------------------------------------------------------|----------------------------------------------------------------------------------------------------|--|--|--|--|
|                                                                                                    | Please read carefully and choose your Product Installer from the three options below. <b>?</b><br>For more information click the question mark. |  |  |  |  |
| BC Hydro Approved Contractor                                                                                |                                                                                                    |  |  |  |  |
| May install any type of products                                                                            |                                                                                                    |  |  |  |  |
| The Contractor ID is available fr                                                                           |                                                                                                    |  |  |  |  |
| Power Smart Alliance ID                                                                                     |                                                                                                    |  |  |  |  |
| Internal Non-certified Employee                                                                             |                                                                                                    |  |  |  |  |
|                                                                                                    | nstall screw-in products and synchronous belts.<br>esource who will perform this work.                                                          |  |  |  |  |
| First Name                                                                                                  |                                                                                                    |  |  |  |  |
| Last Name                                                                                                   |                                                                                                    |  |  |  |  |
| Internal Staff Electrician / Journ<br>May install any type of products<br>Please provide the following info | -                                                                                                    |  |  |  |  |
|                                                                                                    | name, ticket number, and ticket expiry date OR                                                                                                  |  |  |  |  |
|                                                                                                    | BC Trade Qualification Certificate, Operating Permit number and Operating Permit                                                                |  |  |  |  |
| First Name of employee                                                                                      |                                                                                                    |  |  |  |  |
| Last Name of employee                                                                                       |                                                                                                    |  |  |  |  |
| Ticket Number or                                                                                            |                                                                                                    |  |  |  |  |
| Operating Permit Number                                                                                     |                                                                                                    |  |  |  |  |
| Expiry Date                                                                                                 | (yyyy/mm/dd)                                                                                                    |  |  |  |  |
|                                                                                                    | Cancel Save                                                                                                    |  |  |  |  |

Click "Save" to return to the Application Summary page.

### **Distributor (Optional)**

A Distributor ID is mandatory for projects that involve lighting, meaning that lighting products must be purchased from an approved Alliance distributor. You will be prompted to enter a Distributor ID at Step 2 or at Step 5 when you declare.

If you are the installer, enter the distributor's Alliance ID. The name of the Alliance distributor will appear once you save this page and return to the Application Summary.

If you are the distributor, this section is pre-populated with your Alliance ID. To view, click the "Edit" button that corresponds to the Distributor section of Step 2.

| PSPX140353 / Select a Dis                                                     | tributor                                                                                                    |
|-------------------------------------------------------------------------------|----------------------------------------------------------------------------------------------------|
| involving only non-lighting products<br>identify an Alliance Distributor. The | purchased from an approved Power Smart Alliance distributor. Projects<br>may use any supplier. Projects with both lighting and other products must<br>applicable Distributor ID number is available from your distributor. |
| Power Smart Distributor ID                                                    |                                                                                                    |
|                                                                               | Cancel Save                                                                                                    |

Click "Save" to return to the Application Summary page. The name of the Alliance distributor will appear once you save this page and return to the Application Summary.

## **Step 3: Facility and installation details**

Step 3 requires you to enter details regarding:

- 1. Facility and installation details
- 2. Project financials

| Step 3 | Facility Installation<br>Details                                |                                                                                                    | Add Facility         |
|--------|-----------------------------------------------------------------|----------------------------------------------------------------------------------------------------|----------------------|
|        | This project will save an estin                                 | mated 0 kWh.                                                                                                    |                      |
|        | Send Email                                                      |                                                                                                    | Send                 |
|        | Please re-calculate incentive                                   | after you update the facility installation                                                                                     | details.             |
|        | Project Cost                                                    | \$ 0.00                                                                                                    | Calculate Incentives |
|        | Project costs should not inclu<br>Eligible costs includes mater |                                                                                                    |                      |
|        | Applicable Tax Amount                                           | \$                                                                                                    |                      |
|        | Estimated Incentive: \$0.00                                     |                                                                                                    |                      |
|        | project is reflected. Estimate                                  | INCENTIVES" to ensure that any adjus<br>d incentives are not legally binding until<br>tus is "Application Accepted". To ensure | an agreement is in   |

### Facility and installation details

Adding facility and installation details is a two phase process:

- 1. Add facilities
- 2. Select upgrades

#### Add facilities

- ✓ Contractor / Distributor initiated application
- **x** Customer initiated application

You can add multiple facilities to one project application. Click "Add Facility" next to Step 3 to access this portion of the application. The default facility that appears is based on the account number that your customer registered for Business Energy Saving Incentives with. To add additional facilities to your application:

- 1. Enter the additional facility's account number
- 2. Indicate if the account is located in the City of New Westminster
- 3. Click "Search & Add". If valid, the site address will appear below.
- 4. Select the facility type using the "Facility Type" drop down list
- 5. Enter the facility's postal code if it has not already been pre-populated
- 6. Click on the checkbox to the left of the facility that you want to include in this application
- 7. Click "Save" to return to the Application Summary page.

| Enter Facility Information<br>All fields must be completed.<br>BC Hydro Account Numbers (no spaces, dashes, or underscores)<br>Please enter all BC Hydro Account numbers for this facility. |                    |       |                                   |      |         |               |
|----------------------------------------------------------------------------------------------------|--------------------|-------|-----------------------------------|------|---------|---------------|
|                                                                                                    | Account Number     | Ar    | e you a New Westminster Customer? |      | Re      | emove Account |
| 011822                                                                                                    | 011822110435       |       | 🔘 Yes 🔘 No                        |      | Remove  |               |
|                                                                                                    |                    | © Yes | No                                |      | Searc   | n & Add       |
| Select                                                                                                    | Address            |       | Facility Type                     | Post | al Code | CAN           |
|                                                                                                    | 4120 HASTINGS ST A |       | Please Select a Facility Type     | V5   | iC 2J4  | 011822110435  |
|                                                                                                    |                    |       |                                   |      | Cancel  | Save          |

Your additional sites will now appear in Step 3.

#### Select upgrades

- ✓ Contractor / Distributor initiated application
- ✓ Customer initiated application

Your additional sites will now appear in Step 3. Click "Edit" next to the facility that you would like to upgrade. You will be taken to the Installation Summary page. Review this page and click "Continue" to arrive at the "Facility Installation Details" page. Review the instructions and click "Add" to begin.

| Step 3 | Facility Installation<br>Details   |          | Add Facility                             |
|--------|------------------------------------|----------|------------------------------------------|
|        | Facilities                         | Savings  | Edit Configuration or<br>Remove Facility |
|        | 4120 HASTINGS ST A                 | 0        | Edit                                     |
|        | This project will save an estimate | d 0 kWh. | Remove                                   |

#### Selecting existing configurations

You may now select your existing configuration (what is currently at your facility). The Existing Configuration column on the left displays the configurations that are eligible for BESI incentives. Clicking on items under Existing Systems will expand the view to show all possible configurations.

#### Selecting new configurations

Once you have selected your existing configuration, the column to the right will display the options available for your new configuration (what you plan to install). Clicking on items under New Configuration will expand the view to show all possible configurations.

Once you have selected your new configuration, a red link will appear at the top that says "**View** eligible products for the selected configuration". This link will lead you to a list of all eligible products in e.Catalog for your selected configuration. If all makes and models are eligible for your selected configuration, the link will not be live.

#### Note:

Once you submit your application, the list of eligible products for your selected configuration is locked-in. Products that are added to e.Catalog after your application is submitted will not be eligible for your project.

Step 4: Submit application

|                                               | New Configuration                                                                                                    |       |
|-----------------------------------------------|----------------------------------------------------------------------------------------------------|-------|
| Halogen Reflector less than 60                | LED Hardwired =< 600 hmens                                                                                                    |       |
| W                                             | Only approved products as listed on BC Hydro's e.Catalog are eligible incentives.                                                                                                    | e for |
|                                               | View the eligible products for LED Hardwired =< 600 lumens                                                                                                    |       |
| Existing Systems                              |                                                                                                    |       |
| Agriculture                                   | LED Hardwired =< 600 lumens                                                                                                    |       |
| Commercial Kitchens                           | LED Reflector Lamp <= 600 Lumen                                                                                                    |       |
| Existing Lighting                             |                                                                                                    |       |
| Exit Sign Conversions                         |                                                                                                    |       |
| Fluorescent Fixtures                          | Number of new Fixtures to be installed 0                                                                                                    |       |
| 😑 Halogen                                     |                                                                                                    |       |
| Halogen MR 16 greater than or equal to 20 W   | Area Type - Please select one - 💌                                                                                                    |       |
| Halogen Reflector greater than or             |                                                                                                    |       |
| equal to 60 W and less than or equal to 100 W | Annual Default Operating Actual Operation Hours                                                                                                    |       |
| Halogen Reflector less than 60 W              | Hours Operating 0                                                                                                    | 0     |
| HID Lighting                                  |                                                                                                    |       |
| Incandescent                                  | If actual operating hours differ from default, please explain:                                                                                                    |       |
| Legacy Signage                                |                                                                                                    |       |
| HVAC                                          |                                                                                                    |       |
| Ice Rink Technologies                         | Description of the location where these products will be inst                                                                                                    | alled |
| Non-Lighting Controls                         | e.g. 10th Floor Storage Room, Classrooms #1 + 5                                                                                                    |       |
| Ornamental Street Lighting                    |                                                                                                    |       |
| Refrigeration                                 |                                                                                                    |       |
|                                               | Please indicate the type of control(s) you are installing. If non<br>please select "No Lighting Controls". Click "Add" to include                                                                                                    |       |
|                                               | than one type of control.<br>Note: The addition of controls resulting in 0 kWh savings indica<br>Power Smart Express does not recognize savings for the specific<br>Type", which includes exterior spaces and parkades.                                                                   |       |
|                                               | than one type of control.<br>Note: The addition of controls resulting in 0 kWh savings indica<br>Power Smart Express does not recognize savings for the specific<br>Type", which includes exterior spaces and parkades.                                                                   |       |
|                                               | than one type of control.         Note: The addition of controls resulting in 0 kWh savings indicates         Power Smart Express does not recognize savings for the specific Type", which includes exterior spaces and parkades.         Lighting Control       Number of Fixtures       |       |
|                                               | than one type of control.         Note: The addition of controls resulting in 0 kWh savings indicates power Smart Express does not recognize savings for the specific Type", which includes exterior spaces and parkades.         Lighting Control       Number of of Fixtures Controlled |       |

BESI will require further details after you select your new configuration. These fields vary for different retrofits, but may include:

| Required Field                         | Description                                                                                                    |
|----------------------------------------|----------------------------------------------------------------------------------------------------|
| Number of new fixtures to be installed | The number of energy efficient units that will be installed.                                                                                                    |
| Area type                              | Pick the area type that closely matches the actual area type where these configurations are located.                                                                               |
| Actual operating hours                 | Enter the site's actual hours of operation if it differs from the default hours displayed. If so, please also provide an explanation below.                                        |
| Description of the location            | Enter a more detailed description of the area (Eg. Room 101). This will help with BC Hydro's review of the application, as well as site inspections.                               |
| Lighting controls                      | This option will appear should you select a lighting configuration. If<br>the ratio of fixtures to controls exceeds 10, a text box will appear for<br>you to input an explanation. |

Once you have completed these details, click "Submit" to save the configuration to your project. This will take you to a Summary page, which houses several important functions:

| Function               | Description                                                                                                 |
|------------------------|----------------------------------------------------------------------------------------------------|
| Review configurations  | You can see the configurations that have been added to the site.                                            |
| Edit configurations    | To edit the details of a configuration, click the "Edit" button next to the corresponding configuration.    |
| Remove configurations  | To delete a configuration from the site, click the "Remove" button next to the corresponding configuration. |
| Review the application | Click "Review Application" to return to the Program Information page.                                       |
| Add new configurations | Click "Add Configuration" to add additional configurations to the site.                                     |

### Step A: Existing and New Configurations

| Area Type &<br>Location &                                                                                                    | Existing Configuration Qty Description |                     | New | New Configuration                                           |         | Operation Hours |                    | Edit/Remove the |
|----------------------------------------------------------------------------------------------------|----------------------------------------|---------------------|-----|-------------------------------------------------------------|---------|-----------------|--------------------|-----------------|
| Description                                                                                                    |                                        |                     | Qty | Description                                                 | Default | Actual          | Avg KWh<br>Savings | Configuration   |
| High rise<br>office / Test                                                                                                    | 12                                     | 50W Metal<br>Halide | 12  | LED Luminaire<br>or Retrofit Kit ><br>500 lm and <=<br>20 W | 4000    | 4000            | 2,400              | Edit<br>Remove  |
|                                                                                                    |                                        |                     |     | Facility Totals                                             | 4000    | 4000            | 2,400              |                 |
| N/A: Operational hours are fixed based on end use technology<br>The addition of controls resulting in 0 kWh savings indicate that Power Smart Express does not recognize savings for the<br>specified "Area Type", which includes exterior spaces and parkades. |                                        |                     |     |                                                             |         |                 |                    |                 |
|                                                                                                    |                                        |                     |     |                                                             |         |                 |                    |                 |

Click "Review Application" to return to the Program Information page to complete the project financials portion of Step 3.

### **Project financials**

✓ Contractor / Distributor initiated application

✓ Customer initiated application

When you have finished entering all the configurations for each facility, you are ready to calculate the estimated incentive of your project. To do this:

- 1. Fill in the project cost
- 2. Fill in the tax amount (if applicable)
- 3. Click "Calculate Incentives"

The project's estimated incentive will appear:

| Project Cost                                                                                                    | \$ 0.00                                             |                    | Calculate Incentives |
|----------------------------------------------------------------------------------------------------|-----------------------------------------------------|--------------------|----------------------|
| Project costs should not inclu<br>Eligible costs includes materi                                                                                          | ••                                                  |                    |                      |
| Applicable Tax Amount                                                                                                    | \$                                                  |                    |                      |
| Estimated Incentive: \$0.00<br>Please click "CALCULATE<br>project is reflected. Estimate<br>place and the application state<br>amount, please click "SUBM | d incentives are not leg<br>us is "Application Acce | ally binding until | an agreement is in   |

Note:

Click the "Calculate Incentives" button every time you make changes to your project details in Step 3 for an updated incentive estimate.

#### Send email

x Contractor / Distributor initiated application

#### ✓ Customer initiated application

Once you have completed the technical portion of Step 3 as requested by your customer, you can notify your customer of its completion by using the "Send Email" function.

| Step 3 | Facility<br>Installation<br>Details | Add Facility |                                          |
|--------|-------------------------------------|--------------|------------------------------------------|
|        | Facilities                          | Savings      | Edit Configuration or<br>Remove Facility |
|        | 4120 HASTINGS ST A                  | 0            | Edit<br>Remove                           |
|        | This project will save an estima    | ated 0 kWh.  |                                          |
|        | Send Email                          |              | Send                                     |

- 1. Click the "Send" button that is next to Send Email
- 2. If necessary, add additional information or a message in the open text box
- 3. Click "Send" to send the email

| By sending an email, you<br>application. | a will notify your Customer on the status of the Product Configuration portion of this |
|------------------------------------------|----------------------------------------------------------------------------------------|
| Application Name                         | PSPX140350                                                                             |
| Company Name                             | Test                                                                                   |
| Contact Name                             | Test Test                                                                              |
|                                          |                                                                                        |
| You may type a me                        | ssage to your Customer in the text box below.                                          |
| You may type a me                        | ssage to your Customer in the text box below.                                          |
| You may type a me                        | ssage to your Customer in the text box below.                                          |
| You may type a me                        | ssage to your Customer in the text box below.                                          |

## **Step 4: Submit Application**

- ✓ Contractor / Distributor initiated application
- x Customer initiated application

After completing Steps 1 to 3, the application is ready to be submitted to BC Hydro. To do so, click the "Submit" button in Step 4.

| Step 4 | Submit Application<br>for Pre-Approval | Do not proceed with the purchase or installation of your project<br>until you receive email confirmation of project pre-approval from<br>BC Hydro. | Submit |
|--------|----------------------------------------|----------------------------------------------------------------------------------------------------|--------|
|        |                                        | Expected Completion Date:                                                                                                    |        |

If your project takes place at a site that has previously participated in BESI, you will be prompted to describe the difference between the projects. Enter your explanation in the open field, and select "Submit" to complete the submission process.

| Step 4 | Submit Application<br>for Pre-Approval | Do not proceed with the purchase or installation of your project<br>until you receive email confirmation of project pre-approval from<br>BC Hydro. | Submit |  |
|--------|----------------------------------------|----------------------------------------------------------------------------------------------------|--------|--|
|        |                                        | A previous project has been submitted or completed at this<br>site. Please provide an explanation regarding how this<br>application is different.  |        |  |
|        |                                        | Explanation:                                                                                                    |        |  |

Otherwise, you will be taken to the "Terms & Conditions" page. Once you have reviewed and agreed to the conditions, click "Submit" to complete the submission process. **Your project details are "locked-in" once the application is submitted and cannot be edited.** 

#### Note:

If you need to make changes to your application after it has been submitted, contact your BC Hydro representative immediately to have the application re-opened. You must re-submit the application once the edits are complete.

### **Project Pre-Approval**

Immediately after you submit your application, you will be taken to a confirmation page. This page will indicate the status of your application. Three possible statuses may occur:

| Status               | Description                                                                                                    |
|----------------------|----------------------------------------------------------------------------------------------------|
| Application accepted | BC Hydro has approved your application. You may begin work on your project and purchase and install products.                             |
|                      | (Based on the project completion date selected, the system will determine the date range within which the application must be submitted.) |
| To be reviewed       | The application has been submitted; however, BC Hydro needs to review the application as it does not meet certain program thresholds.     |
| Pre-site inspection  | The application has been flagged for pre-site inspection.                                                                                 |

#### Note:

Your project may also be flagged for pre-site inspection after undergoing BC Hydro review.

An email will also be sent to you simultaneously to confirm the status of your application. You can only proceed with the project once you receive an approval email, and your project status becomes "**Application Accepted**". You can track the status of your application by referring to the "List of Applications" on the Program Information page.

### To be reviewed

Your project will be flagged for BC Hydro if the project details do not meet BESI program thresholds. You may be contacted by BC Hydro to clarify the project details that were submitted.

### Pre-site inspection

Your project may be randomly selected for a site inspection after you submit your application. The purpose of a pre-site inspection is to verify the baseline energy consumption of your project. A BC Hydro representative will contact you shortly after to make arrangements.

#### Note:

It is recommended that the Alliance contractor / distributor attend the inspection to guide the inspector through the site.

| Status                        | Description                                                                                                    |
|-------------------------------|----------------------------------------------------------------------------------------------------|
| Application<br>accepted       | Your application has passed pre-site inspection and BC Hydro<br>has approved your application. You will be prompted to login<br>to your account to accept, reject or change the findings:<br><b>If you change the findings, the project will be re-opened</b><br><b>and the application will need to be resubmitted.</b> It will be<br>reviewed by the inspectors to confirm the changed details. |
| To be reviewed<br>by customer | <ul> <li>The quantities listed in your application have been adjusted to reflect the findings from the site inspection. You will be prompted to login to your account to accept or reject the findings:</li> <li>If you accept the findings, the project will be approved.</li> </ul>                                                                                                    |
| TERMINATED –<br>Agreement was | <ul> <li>If you reject the findings, the project will be terminated.</li> <li>The application has been terminated, as the project scope did<br/>not align with the findings from the site inspection.</li> </ul>                                                                                                    |
|                               | Application<br>accepted<br>To be reviewed<br>by customer<br>TERMINATED –                                                                                                    |

One of three scenarios may occur after a site inspection is complete:

### **Revisions required**

You must login to BESI and go to Step 3 of the application to accept or reject the findings from the pre-site inspection. Select "Edit" next to the corresponding site and you will be provided with the option to accept or reject the pre-site inspection findings.

| Retail<br>(food) /<br>awning | 0           | 8' 2 lamp T12HO<br>magnetic ballast                                                 | 0       | lamps,<br>electronic<br>ballast<br>(High<br>Ballast<br>Factor) | 5800       | 5800  | 0      |  |
|------------------------------|-------------|-------------------------------------------------------------------------------------|---------|----------------------------------------------------------------|------------|-------|--------|--|
| Retail<br>(food) /<br>store  | 27          | 4' 4 lamp T12<br>magnetic ballast                                                   | 27      | 4' 30 W or<br>less T8, 4<br>lamps,<br>electronic<br>ballast    | 5800       | 5800  | 9,866  |  |
|                              |             |                                                                                     |         | Facility<br>Totals                                             | 17400      | 15980 | 10,698 |  |
| *The addi                    | tion<br>doe | nal hours are fixed ba<br>of controls resulting is<br>not recognize savin<br>kades. | in 0 kW | h savings ind                                                  | icate that |       |        |  |

## **Step 5: Submit Declaration**

After you have completed the installation of your project, you must log back into BESI to declare your project complete. Step 5 requires you to enter the final details of your project after you have completed the work. Step 5 requires you to enter details regarding:

- 1. Installation details
- 2. Invoice and supporting documents

Click the "Submit" button located next to Step 5 to begin.

| Step 5 | Submit Declaration | Submit            |
|--------|--------------------|-------------------|
|        | Deadline Extension | Request Extension |
|        | Send Email         | Send              |

### **Installation Details**

- ✓ Contractor / Distributor initiated application
- ✓ Customer initiated application

You will be asked to update your project details to reflect exactly what was installed. There are three fields that are available to be updated:

| Required Field    | Description                                                                                                    |
|-------------------|----------------------------------------------------------------------------------------------------|
| Installed Qty     | The actual quantity that was installed, by configuration. The kWh savings will reflect any change in quantity.                                                                                                    |
| Update New Config | Should your "New Configuration" change from what you originally<br>applied for, you can update your application at this point. Note that you<br>are only able to update to retrofits that were eligible for the existing<br>configuration, as originally submitted in the application. |
| Select Products   | Select the product model that was installed for each configuration by indicating the quantity installed.                                                                                                    |

#### **Submit Your Declaration**

To complete the application:

\* Enter the actual quantity of each configuration that was installed.

\* Select the product/model number that was installed. Only approved products listed on BC Hydro's e.Catalog are eligible.

| Proposed Configuration Print Configurations |       |                         |                  |                                                              |                            |                           |                      |                 |
|---------------------------------------------|-------|-------------------------|------------------|--------------------------------------------------------------|----------------------------|---------------------------|----------------------|-----------------|
| Area Type &<br>Location &<br>Description    | Qty   | Existing<br>Config      | Installed<br>Qty | New Config                                                   | Original<br>KWh<br>Savings | Revised<br>KWh<br>Savings | Update New<br>Config | Select Products |
| Restaurants /<br>Test                       | 100   | 150W<br>Metal<br>Halide | 100              | LED Luminaire or<br>Retrofit Kit ><br>5000 lm and <=<br>90 W | 36,000                     | 36,000                    | Edit                 | Edit            |
|                                             |       |                         |                  | Facility Totals                                              | 36,000                     | 36,000                    |                      |                 |
| N/A: Operational                            | hours | are fixed b             | ased on er       | nd use technology                                            |                            | •                         | ·                    |                 |
|                                             |       |                         |                  |                                                              |                            | Cancel                    | Save                 | Continue        |

#### For customer initiated applications:

This is the last step. Click "**Cancel**" to save your changes and you will be taken back to the Application Summary page. Notify your customer of your completion by using the "**Send Email**" function in Step 5.

#### For contractor / distributor initiated applications:

Click "**Save**" and then "**Continue**". You will be taken to the next page to enter details regarding your invoices and supporting documents.

### Invoices and supporting documents

- ✓ Contractor / Distributor initiated application
- **x** Customer initiated application

You will be asked to provide further project details, including:

| Required Field          | Description                                                                                               |
|-------------------------|----------------------------------------------------------------------------------------------------|
| Total cost              | Update the project cost to reflect any changes made to the project since the application was pre-approved |
| Distributor ID          | Mandatory for projects that involve lighting                                                              |
| Name and title          | Your first name, last name, and title                                                                     |
| Invoice date            | The date listed on the project invoice                                                                    |
| Project completion date | When the project installation was complete                                                                |
| GST#                    | If applicable                                                                                             |

| Required Field                                 | Description                                                                                                    |
|------------------------------------------------|----------------------------------------------------------------------------------------------------|
| Applicable tax amount                          |                                                                                                    |
| Declaration of work completion                 | By clicking this box, you confirm that the project was completed<br>as outlined in your application and is fully operational on the<br>Project Completion Date indicated above. |
| Acceptance of invoice reconciliation agreement | You declare that the Total Cost is truly reflective of the actual cost paid.                                                                                                    |

| Update Total Cost                                                                  |                                                                                      |                                                                                                    |
|------------------------------------------------------------------------------------|--------------------------------------------------------------------------------------|----------------------------------------------------------------------------------------------------|
| Please update the project cost to reflect any                                      | v changes made to the project                                                        | (Eg. Increases/decreases in quantity) since the time of the                                          |
| original application                                                               |                                                                                      |                                                                                                    |
| Total Cost                                                                         | \$ 5,000.00                                                                          |                                                                                                    |
| Supporting Documentation                                                           |                                                                                      |                                                                                                    |
| The Applicant is required in the Power<br>(documentation) of purchase/installation |                                                                                      | erms and Conditions to submit Evidence<br>to receive the incentive payment.                          |
| All fields must be completed                                                       |                                                                                      |                                                                                                    |
| First Name                                                                         | First Name                                                                           |                                                                                                    |
| Last Name                                                                          | Last Name                                                                            |                                                                                                    |
| Title                                                                              | Test Title                                                                           |                                                                                                    |
| Application Submission Date                                                        | 2014/05/15                                                                           |                                                                                                    |
| Invoice Date                                                                       |                                                                                      | 💷 (yyyy/mm/dd)                                                                                       |
| Project Completion Date                                                            |                                                                                      | 🔲 (yyyy/mm/dd)                                                                                       |
| Legal Name of Registered Company                                                   | Pink Pearl Restaur                                                                   | ant Ltd                                                                                              |
| The incentive cheque will be issued to 4713.                                       | the legal company name. If                                                           | different, please contact BC Hydro at 1-866-522-                                                     |
| Taxes Applicable?                                                                  | Yes 🔘 No 💿 🔇                                                                         |                                                                                                    |
| GST #                                                                              |                                                                                      |                                                                                                    |
| Applicable Tax Amount                                                              | \$                                                                                   |                                                                                                    |
|                                                                                    |                                                                                      | ounts include applicable taxes. If you do not have a pplicable taxes will be deducted from the total |
| Required Supporting<br>Documentation                                               | <ul> <li>Declaration of cor</li> <li>Acceptance of inv</li> <li>Permit #s</li> </ul> | npletion of work<br>roice reconciliation agreement                                                   |
|                                                                                    |                                                                                      | Cancel Submit                                                                                        |

Click "Submit" to submit your declaration. You will be taken to a confirmation page immediately. This page will indicate the status of your application.

Two possible statuses may occur:

| Status                     | Description                                                |
|----------------------------|------------------------------------------------------------|
| Completed – Invoice Review | The project has been completed and declaration submitted.  |
| Post-site inspection       | The application has been flagged for post-site inspection. |

### **Post-site inspection**

Your project may be randomly selected for a post-site inspection after you submit your declaration. A BC Hydro representative will contact you to make arrangements **after** your invoice and supporting documentation have been reviewed and approved. Results from the post-site inspection are **FINAL**.

Note:

It is recommended that the Alliance member attend the inspection to guide the inspector through the site.

### Supporting documentation

The Alliance contractor / distributor invoice and supporting documentation can be submitted to <a href="mailto:pspx.invoices@bchydro.com">pspx.invoices@bchydro.com</a> or to the following mailing address:

BESI Invoicing c/o BC Hydro 333 Dunsmuir St., 5th Floor Vancouver, BC V6B 5R3

The invoice must be submitted with the following required information:

| Required Field                                           | Description                                             |
|----------------------------------------------------------|---------------------------------------------------------|
| BESI application number                                  | PSPX#####                                               |
| Date                                                     | Invoice date                                            |
| Configuration, model number and quantity of each product | Only model numbers approved in eCatalog will be allowed |
| Project cost                                             | Includes cost of the product, labour, permits, etc      |
| Additional labour costs                                  | Internal labour costs                                   |

#### Note:

The details on the invoice must match the details on your declaration. Otherwise, your customer's incentive may be jeopardized or delayed.

## **Additional functions**

Step 5 also provides you with two additional functions:

| Function            | Description                                                                                                    |
|---------------------|----------------------------------------------------------------------------------------------------|
| Deadline extension  | BESI allows a one-time application extension. Click the "Request Extension" button and up to 6 months will be added on top of your original deadline. Depending on the original project completion date, <b>applications cannot be extended past end of fiscal year, March 31</b> <sup>st</sup> . |
| Send email (Step 5) | Similar to Step 3, this function allows you to notify your customer to complete the invoice and supporting documents section of Step 5. Your customer is also able to notify you that they wish for you to complete the product selection portion of Step 5.                                      |

## Lighting Controls Only Application

- **x** Contractor / Distributor initiated application
- ✓ Customer initiated application

BC Hydro understands that projects may be completed in stages. Retrofit lighting may be installed first, and then followed by the addition of lighting controls at a later date. Therefore, lighting controls may be added to a previous BESI project, as long as:

- 1. The previous project does not already include controls
- 2. The new lighting controls project is submitted within 12 months of the previous project's declaration date

This type of application can **only** be accessed through a **Customer Initiated Application**, which means Alliance members will only have access to the technical portions of Step 3 and 5.

- Step 3: Facility and installation details
  - Click the "Edit" button that corresponds to the site you would like to add the controls to.
  - The eligible lighting configurations from the previous project will appear. The following configurations from the previous project will not appear as they are ineligible for controls:
    - Non-lighting configurations (Eg. Refrigeration, HVAC)
    - Lighting configurations that already have controls
  - Click the "Edit" button that corresponds to the configuration that you would like to add controls to
    - Only the fields related to adding lighting controls can be edited at this time.
    - Select the desired type of control and corresponding quantities.
    - Click "Add" to add another type of controls
    - Otherwise, click "Submit" to review your configurations
  - The savings from the controls is captured and will be eligible for incentives.
    - Click "Review Application" to return to the Application Summary to complete the remainder of Project Financials portion of Step 3.
- Step 5 Submit declaration:
  - You will be asked to update your project details to reflect exactly what was installed. There are two fields that are available to be updated:

| Required Field                            | Description                                                                                                    |
|-------------------------------------------|----------------------------------------------------------------------------------------------------|
| Installed Qty                             | The actual quantity of controls installed. The kWh savings will reflect any change in quantity.                |
| Installed Qty<br>(Fixtures<br>Controlled) | The actual quantity of fixtures that the controls impact. The kWh savings will reflect any change in quantity. |
| Select Products                           | This field is N/A as all makes and models of lighting controls are eligible for incentives.                    |

 Once you have updated the applicable fields, click "Cancel" to save your changes and you will be taken back to the Application Summary page. Notify your customer of your completion by using the "Send Email" function in Step 5.

| Area Type &<br>Location &<br>Description | Qty | Existing Config                                                                                   | Installed<br>Qty | Installed<br>Qty<br>(Fixtures<br>Controlled) | New Config                                         | Original<br>KWh<br>Savings | Revised<br>KWh<br>Savings | Update New<br>Config | Select<br>Products |
|------------------------------------------|-----|---------------------------------------------------------------------------------------------------|------------------|----------------------------------------------|----------------------------------------------------|----------------------------|---------------------------|----------------------|--------------------|
| High rise<br>office /<br>Test            | 400 | Halogen<br>Reflector<br>greater than or<br>equal to 60 W<br>and less than<br>or equal to<br>100 W | 400              |                                              | LED<br>reflector<br>lamp (600 -<br>1500<br>humens) | 0                          | 0                         | Edit                 |                    |
| High rise<br>office /<br>Test            | 1   | No<br>Occupancy<br>Sensor or<br>Timer                                                             | 1                | 80                                           | Occupancy<br>Sensor (OS)<br>or Timer               | 800                        | 1,088                     |                      | Not<br>Require     |
|                                          |     |                                                                                                   |                  |                                              | Facility<br>Totals                                 | 800                        | 1,088                     |                      |                    |